# UTILISATION « Gestion des EPI »

## Rappel

Chaque utilisation des EPI doit être consignée afin de gérer leur entretien.

Le matériel personnel ne doit pas être entreposé au local ASPRENAUT. Une caisse « matériel oublié » permet de stocker provisoirement les objets qui doivent être restitués uniquement à leur propriétaire (pas de prêt).

A chaque utilisation de détendeur, stab ou masque, vous devez utiliser le fichier de gestion des EPI à la sortie comme au retour. La validation du retour dans le fichier valide la désinfection. En cas d'impossibilité de faire cette désinfection, mettre le(s) élément(s) concerné(s) dans la zone « attente désinfection ». La modification, déplacement du fichier « Gestion des EPI » est strictement interdit (merci de signaler au responsable matériel tout disfonctionnement ou remarque éventuel).

## Utilisation du fichier « Gestion des EPI »

Une douchette de lecture de QR code est nécessaire pour la saisie des cellules « Utilisation » et « Article à scanner ». Pour la cellule « Utilisateur », le clavier est nécessaire.

IMPORTANT : Pour utiliser la douchette, le clavier ne doit pas être en majuscule (texte incohérent).

Ouvrir le fichier à l'aide du raccourci sur le bureau.

• Sélectionner l'onglet « accueil »

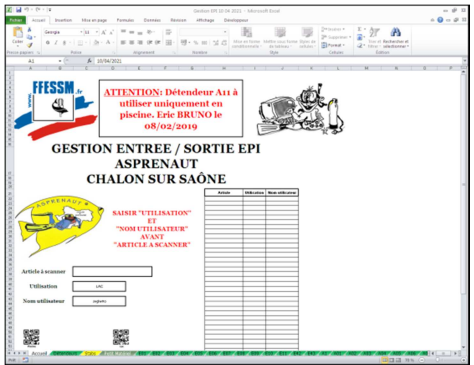

### Sortie pour utilisation

- Saisir le nom de l'utilisateur (pour les entrainements piscine, il est possible de sortir tout le matériel de sa ligne d'eau au nom du cadre).
- Saisir « Utilisation » à l'aide des QR code de l'écran (le nombre d'utilisation est déterminé par ce choix).

Piscine = 1 utilisation, Fouthiaux = 1 utilisation, Lac = 2 utilisations Mer = 4 utilisation.

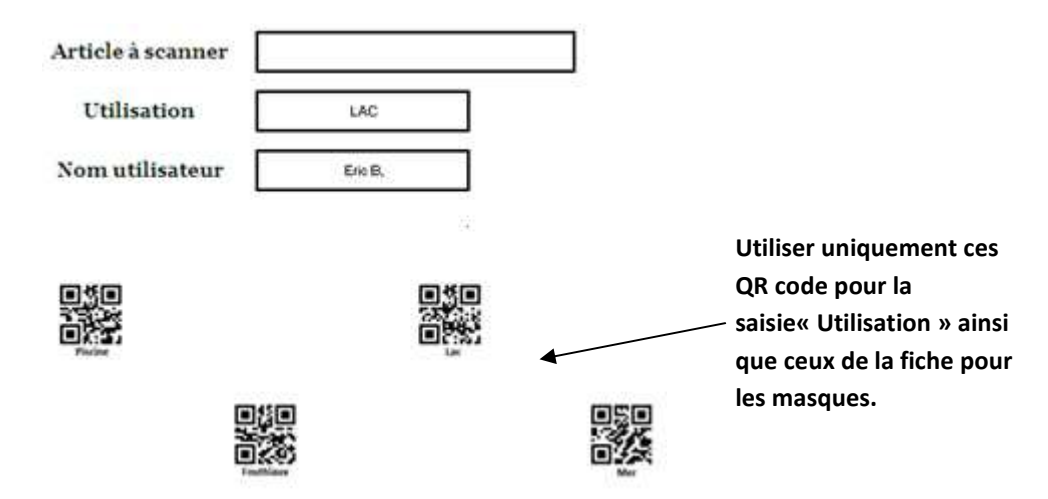

• Scanner les articles à l'aide de la douchette dans la cellule « Article à scanner » (34 maximum). Pour les masques, utiliser les QR code imprimés sur l'affiche. Instantanément, l'article passe dans le tableau situé sur la droite.

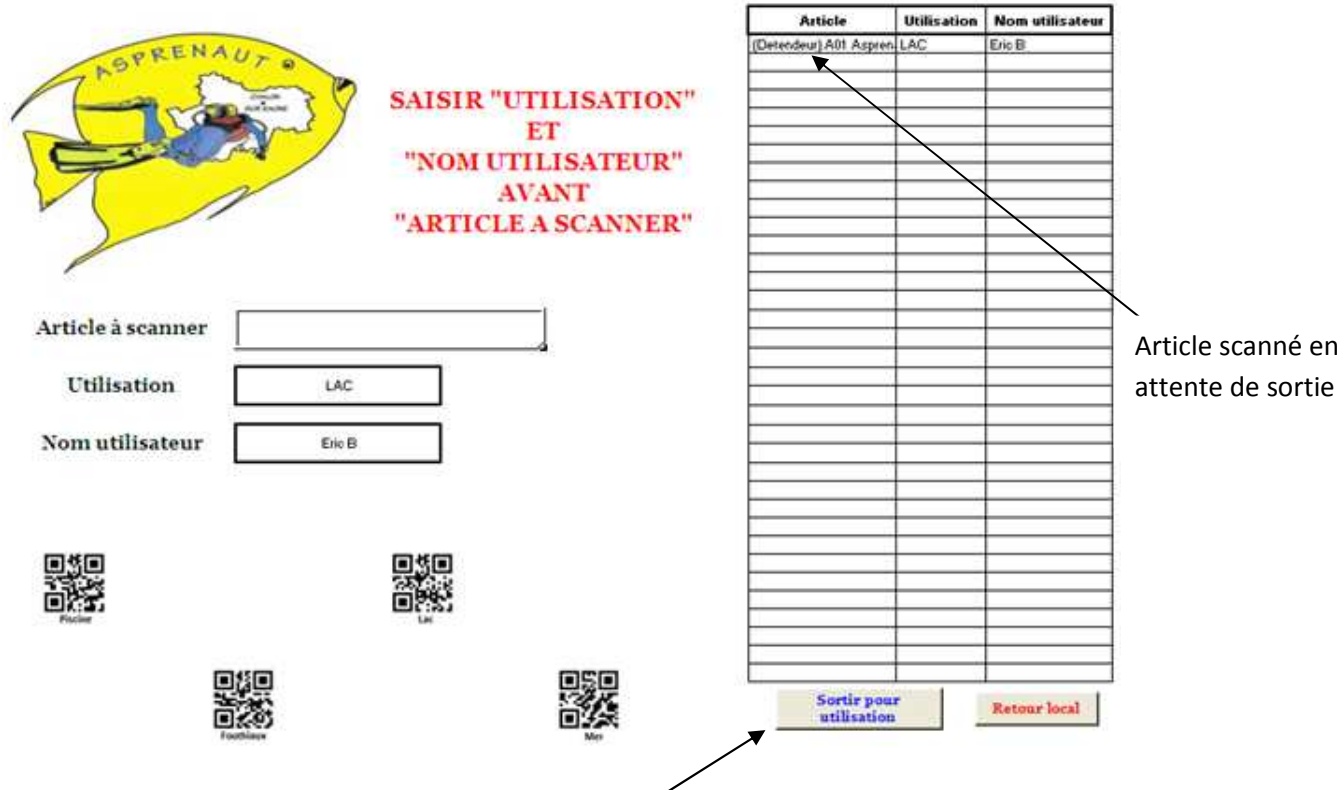

Cliquez sur le bouton « sortie pour utilisation » : les articles dans le tableau s'effacent.

#### Retour local (Matériel désinfecté uniquement)

• Scanner les articles à l'aide de la douchette dans la cellule « Article à scanner » (34 maximum). Pour les masques, utiliser les QR code imprimés sur l'affiche. Instantanément, l'article passe dans le tableau situé sur la droite.

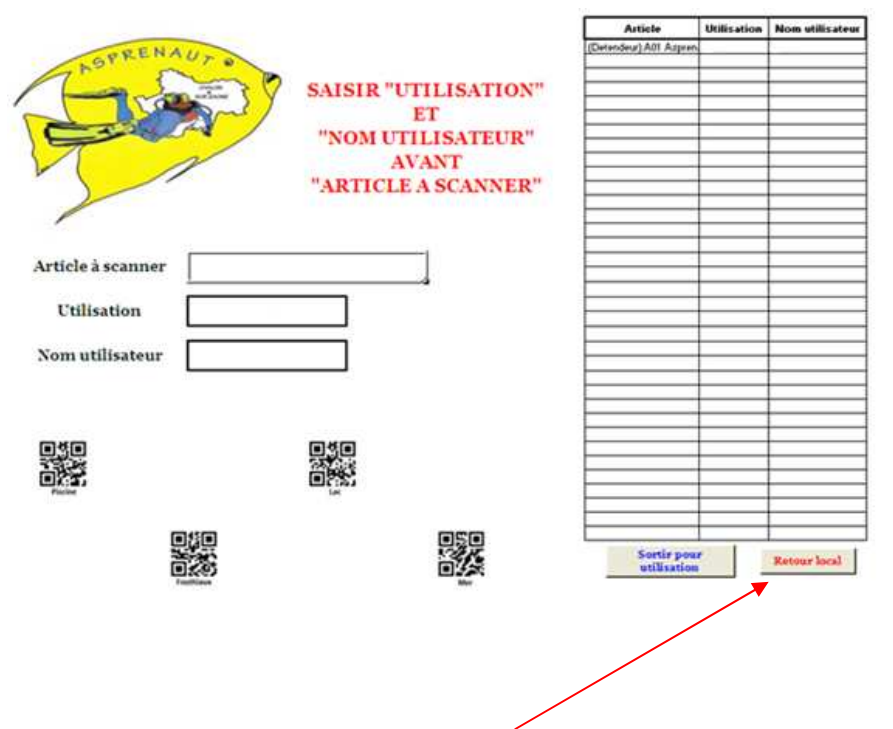

Cliquez sur le bouton « Retour local» : les articles dans le tableau s'effacent.

7 juillet 2021 Le responsable matériel